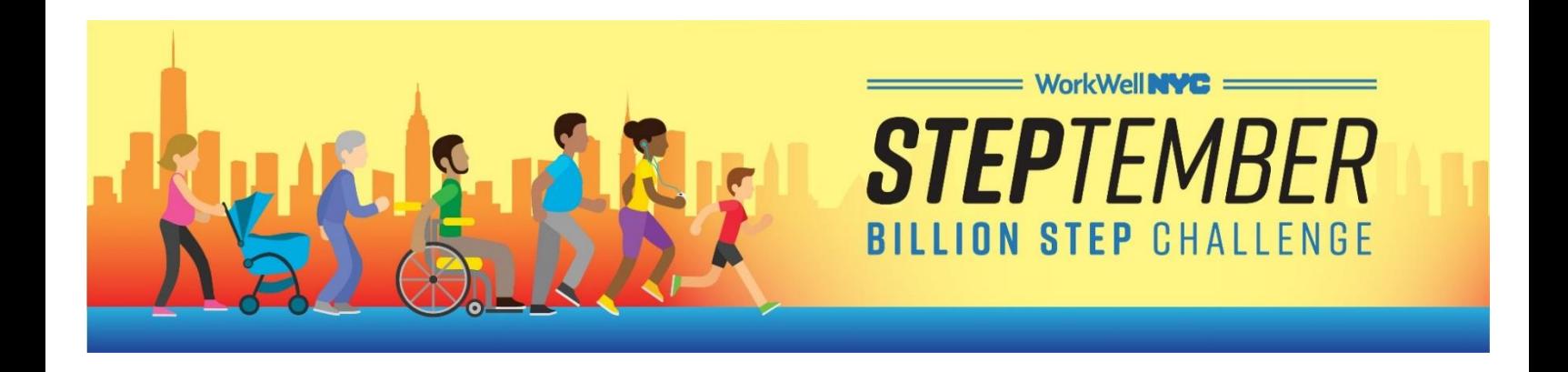

### **STEPtember Registration Guide**

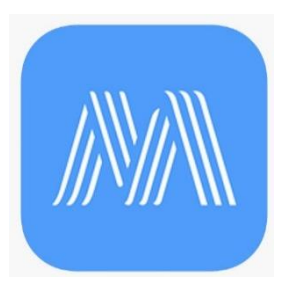

The **STEPtember** Challenge is powered by MoveSpring- a digital platform that tracks steps across users.

There are two ways to access MoveSpring – by downloading the app to your *mobile device* or using your *internet browser*.

#### **Click below to register for MoveSpring:**

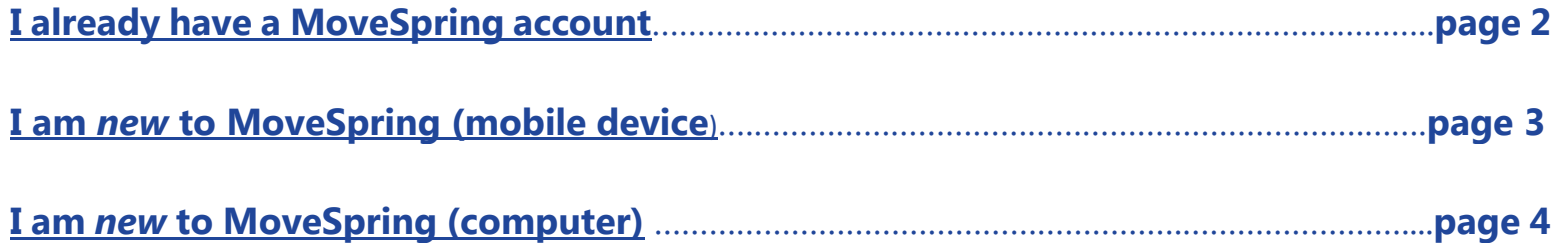

*Note: The individual challenge will become available in MoveSpring, once the challenge begins!*

*If you have any physical limitations and would like to participate in the challenge, please email workwell@olr.nyc.gov* to learn *how to sign up.*

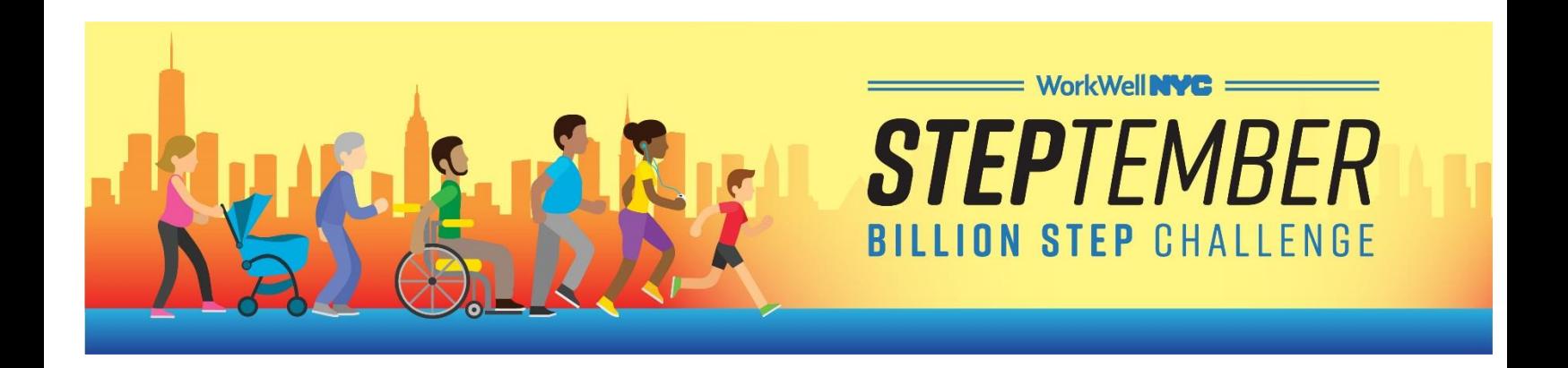

## <span id="page-1-0"></span>**I Already Have a MoveSpring Account**

Since you already have a MoveSpring account, registration will take less time than it did last year! Follow the instructions below and you'll be stepping in no time!

- **1.** Open the MoveSpring app or visit [www.movespring.com](http://www.movespring.com/)
- **2.** If you aren't already signed in, select "**I already have an account**" and enter your username and password. If you are having issues logging in or are unable to remember your log-in information, email the MoveSpring Support Team **[here](mailto:movespring.team@movespring-268075ba49e6.intercom-mail.com?subject=WorkWell%20NYC%20Walking%20Challenge)** for further assistance.
- **3.** Scroll down and select the green "**Join**" button to enroll in STEPtember
- **4.** Click on "**Dashboard**" in the bottom left-hand corner of your screen and select
	- "**Upcoming**" under challenges. *(If you do not see the STEPtember Challenge, repeat step 3.)*
		- You are now enrolled as an **individual participant**. Continue to step 5 to join the team challenge (optional).
- **5. Join a team:** Once you've completed steps 1-4, scroll down and select **"Join a team".** Select one of your agency's teams and get ready to get stepping!

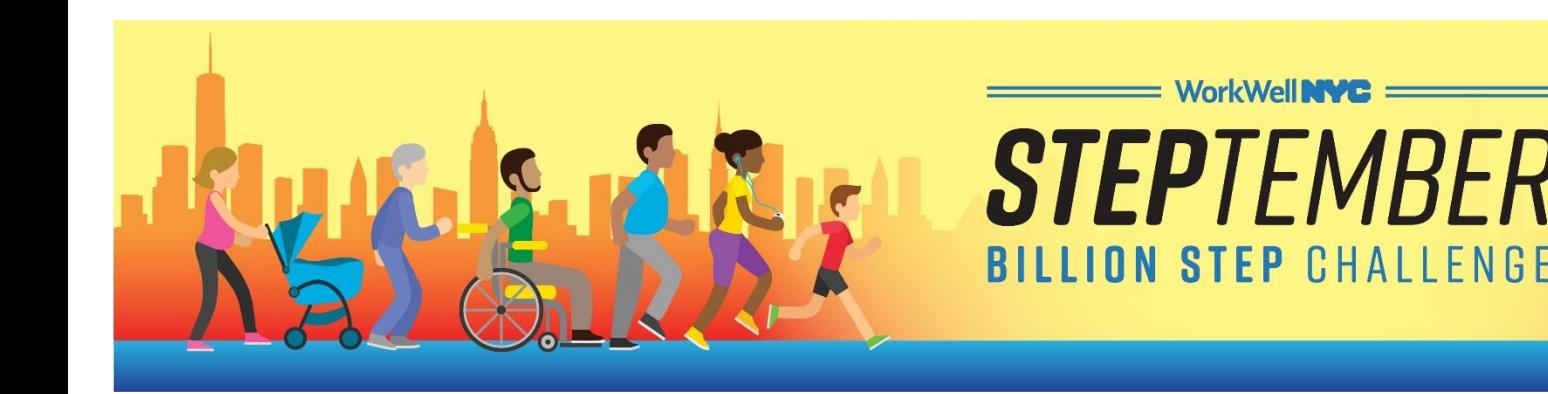

## <span id="page-2-0"></span>**New To MoveSpring (Mobile Device)**

Follow the instructions below to set up MoveSpring on your mobile device!

- **1.** Download the MoveSpring app from the *iTunes* or [Google Play](https://play.google.com/store/apps/details?id=com.movespring&hl=en) store
- **2.** Enter the following organization code: **cny123**. Confirm "**WorkWell NYC**" as the organization.
- **3.** Create an account and select how you'd like to track your steps.
	- $\triangleright$  [A list of pairable devices can be found here](http://help.movespring.com/en/articles/1419827-what-fitness-trackers-and-smartwatches-can-play)
	- $\triangleright$  Please note that if you plan to use an Android device to track your steps, you must set up a [Google Fit](https://play.google.com/store/apps/details?id=com.google.android.apps.fitness) account first
- **4.** Scroll down and select the green "**Join**" button to enroll in STEPtember
- *5.* Click on "**dashboard**" in the bottom left-hand corner of your screen and select "**Upcoming**" under challenges. *(If you do not see the STEPtember Challenge, repeat step 4.)*
	- You are now enrolled as an **individual participant**. Continue to step 6 to join the team challenge (optional).
- **6. Join a team:** Once you've completed steps 1-5, scroll down and select **"Join a team".** Select one of your agency's teams and get ready to get stepping!

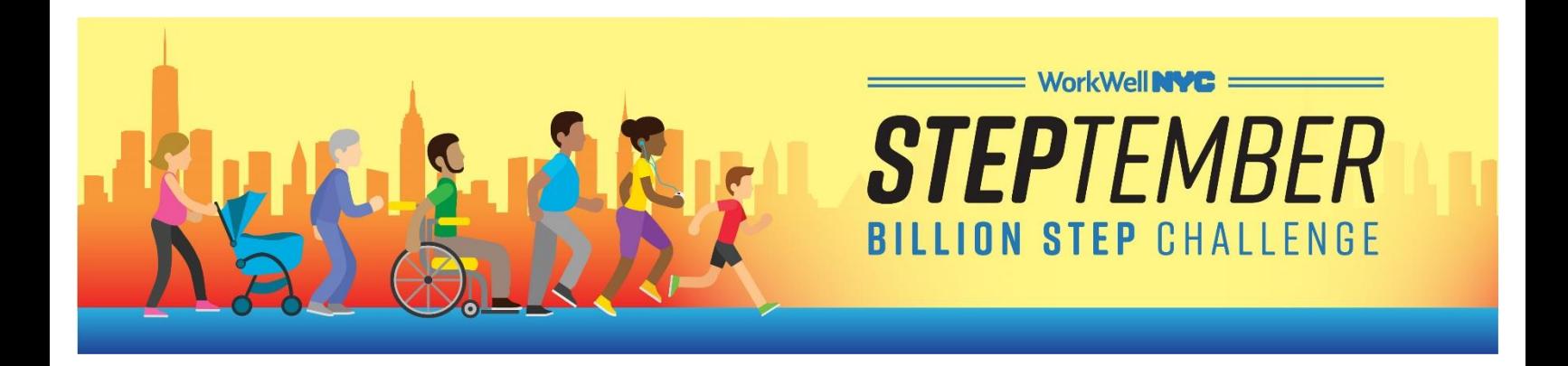

# <span id="page-3-0"></span>**New To MoveSpring (Computer)**

Follow the instructions below to set up MoveSpring on your computer!

- **1.** Visit [www.movespring.com](http://www.movespring.com/) and click on "**Sign Up**" in the upper right-hand corner
- **2.** Select "**I'm new to MoveSpring**" to create an account
- **3.** Enter in the following organization code: **cny123**. Confirm "**WorkWell NYC**" as the organization.
- **4.** Follow the steps to create a MoveSpring account and select how you'd like to track your steps.
	- $\triangleright$  [A list of pairable devices can be found here](http://help.movespring.com/en/articles/1419827-what-fitness-trackers-and-smartwatches-can-play)
	- $\triangleright$  Please note that if you plan to use an Android device to track your steps, you must set up a [Google Fit](https://play.google.com/store/apps/details?id=com.google.android.apps.fitness) account first.
- **5.** Scroll down and select the green "**Join Challenge**" button to enroll in STEPtember
- **6.** Return to your dashboard (top right corner) and select "**Upcoming**" under challenges.

(If you do not see the STEPtember Challenge, repeat step 5.)

- You are now enrolled as an **individual participant**. Continue to step 7 to join the team challenge (optional).
- **7. Join a team:** Once you've completed steps 1-6, scroll down and select **"Join a team".**  Select one of your agency's teams and get ready to get stepping!